## **Easy Linx - Nota Fiscal Paulista Configuração**

## **Assunto**

Auxiliar as operações de suporte aos parâmetros necessários para habilitação da Nota Fiscal Paulista e no produto Easy Linx.

Quando o cliente ou implantadores entrar em contato com suporte desejando habilitar Nota Fiscal Paulista ou alegar que não está gerando utilizem este documento para validar as informações.

Lembrando que o cliente pode trabalhar com Nota Fiscal Paulista no produto Easy Linx mesmo sem cadastrar um cliente pois a validação é o ato de digitar o CPF/CNPJ, muitas vezes o cliente não deseja ser cadastrado mas quer o Nota Fiscal Paulista.

## **Informações e Procedimentos**

**Passo 1** - Para habilitar Nota Fiscal Paulista primeiro você deve entrar no caminho **UTILITÁRIOS > EMPRESAS > EMPRESA > MANUTENÇÃO na guia Dados** e selecione a empresa. Marque a opção **N.F. Paulista** e clique em **Confirmar.**

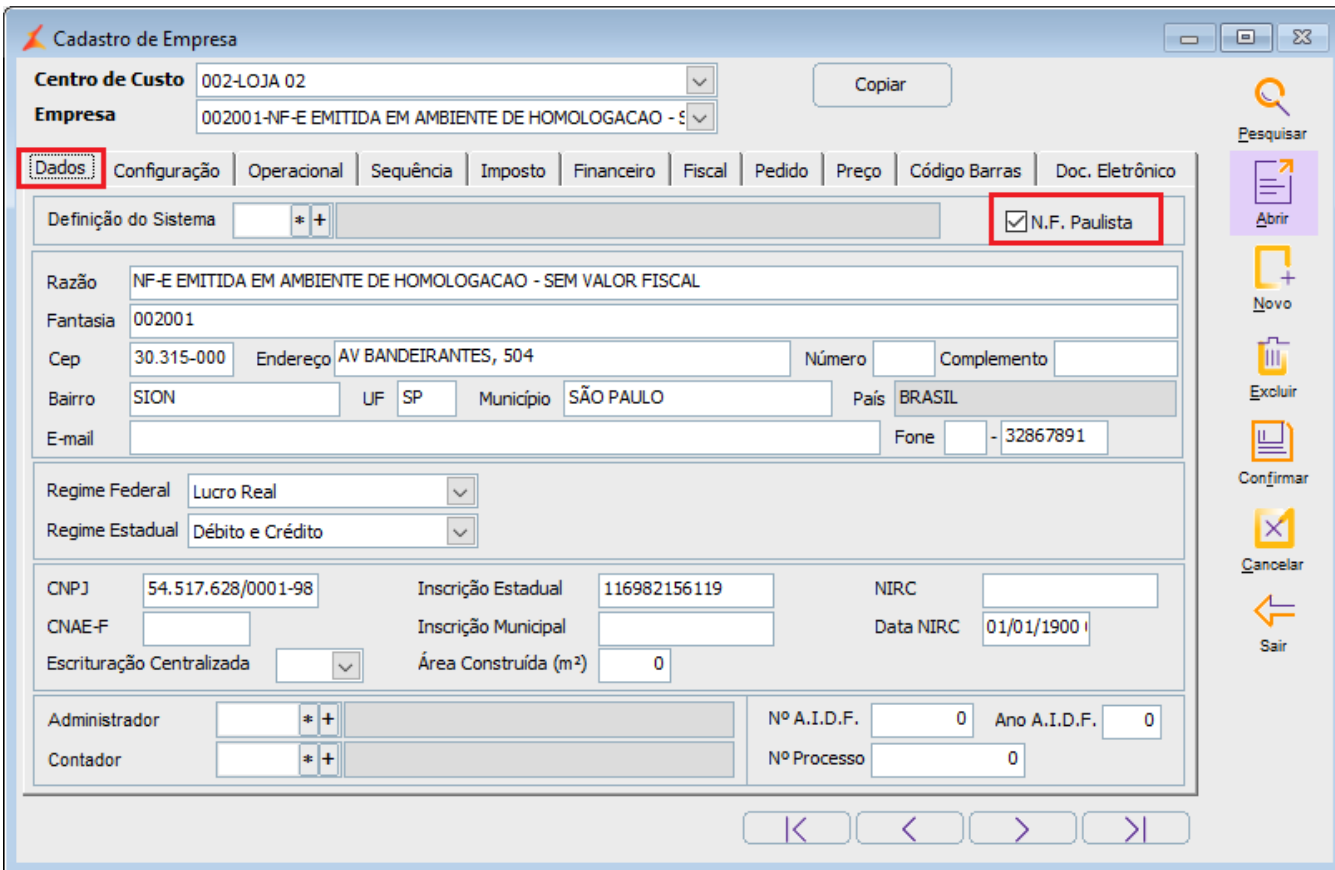

**Passo 2** - Agora entre no caminho **UTILITÁRIOS > EMPRESAS > CENTRO DE CUSTO**, selecione o centro de custo e marque a opção **Obriga cliente em Nota Modelo 2** e clique em **Confirmar.**

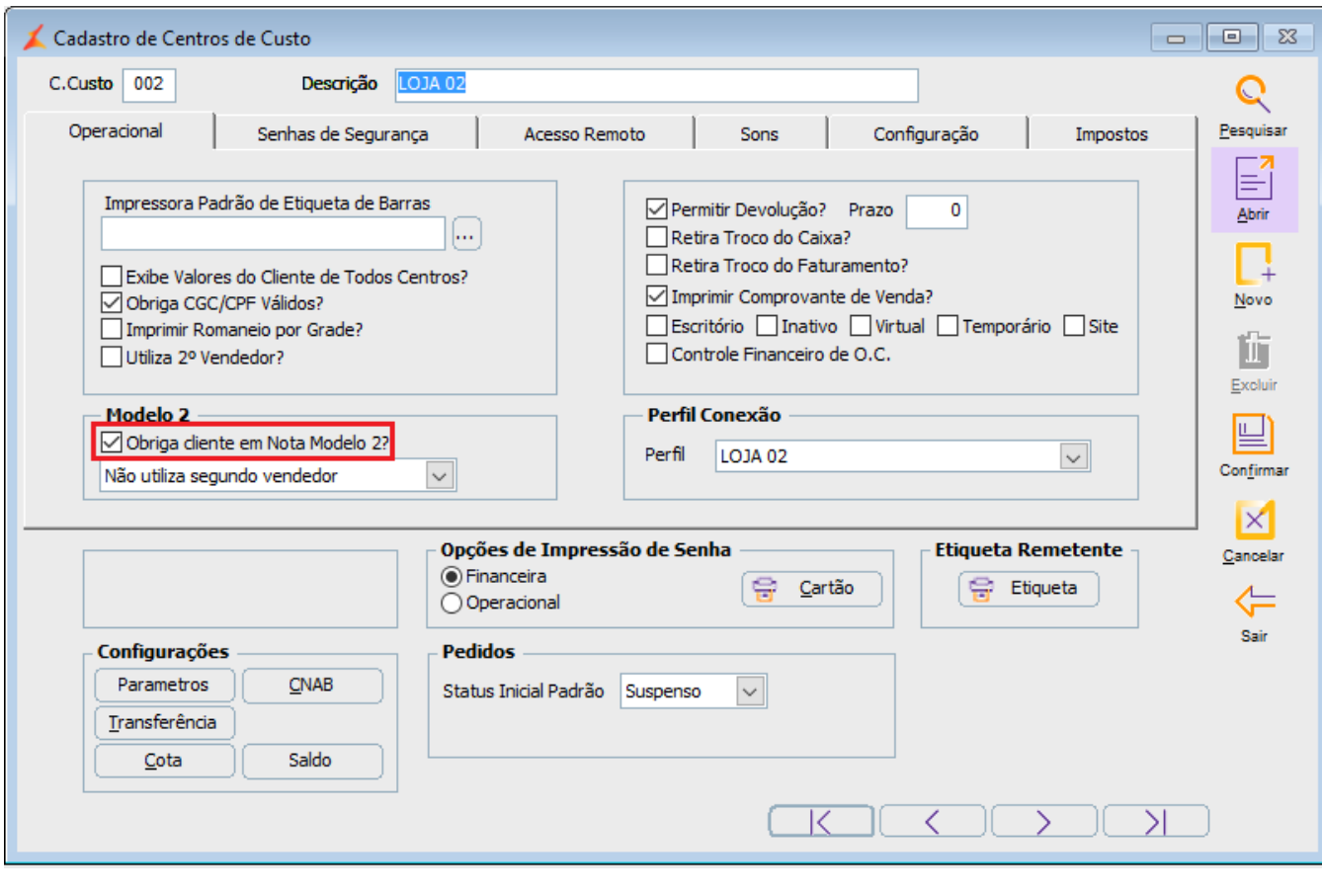

**Passo 3** -Realizado as marcações dos parâmetros necessários para trabalhar com Nota Fiscal Paulista no Easy Linx vamos para tela de venda verificar o funcionamento.

Quando realizar uma venda em **Vendas > Cupom Fiscal,** informe o vendedor, o cliente e o produto e logo em seguida será solicitado o CPF / CNPJ do cliente.

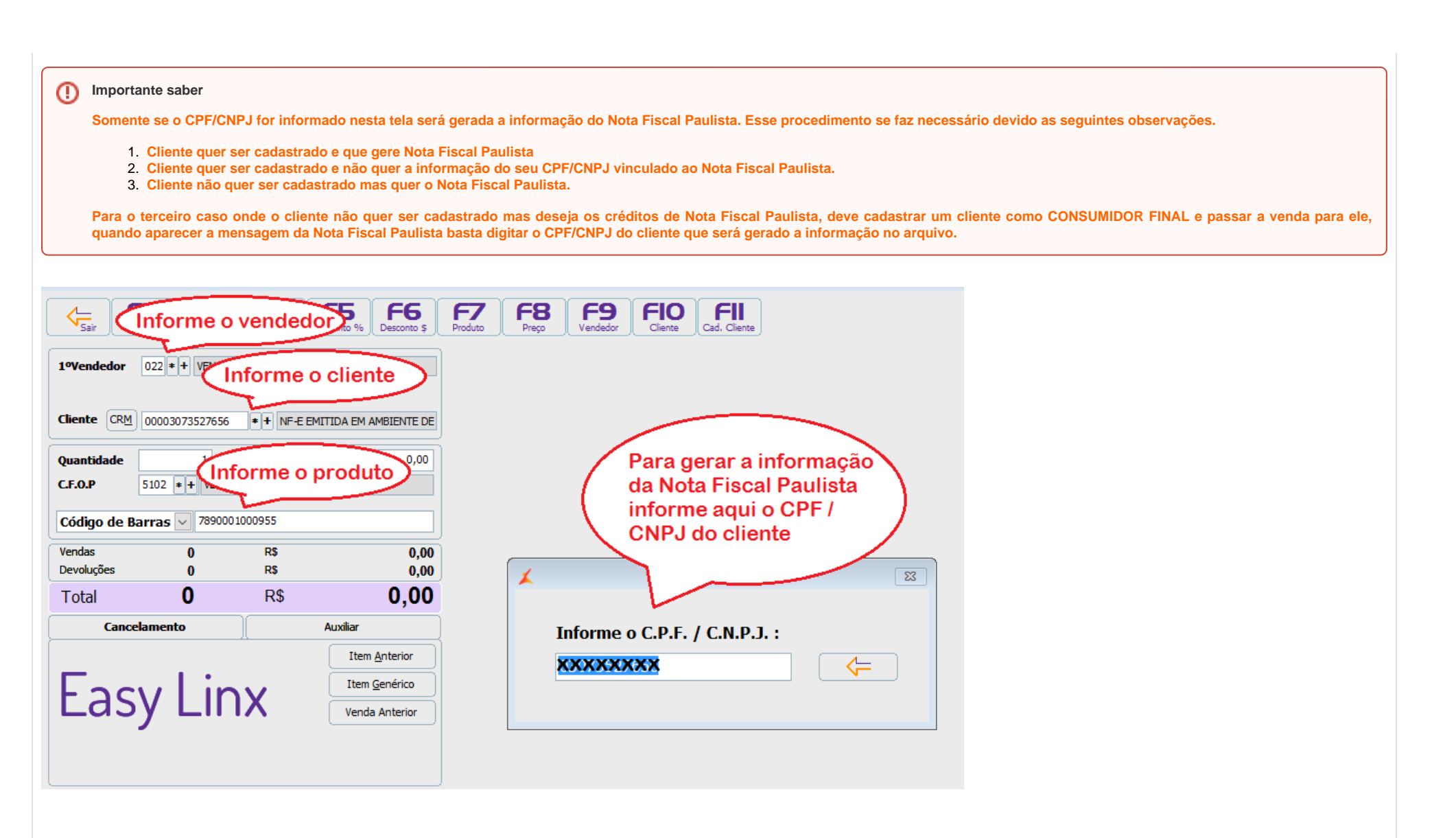

Passo 4 - Assim as vendas serão gravadas com informação do CPF/CNPJ do cliente e gerada no arquivo de Nota Fiscal Paulista.

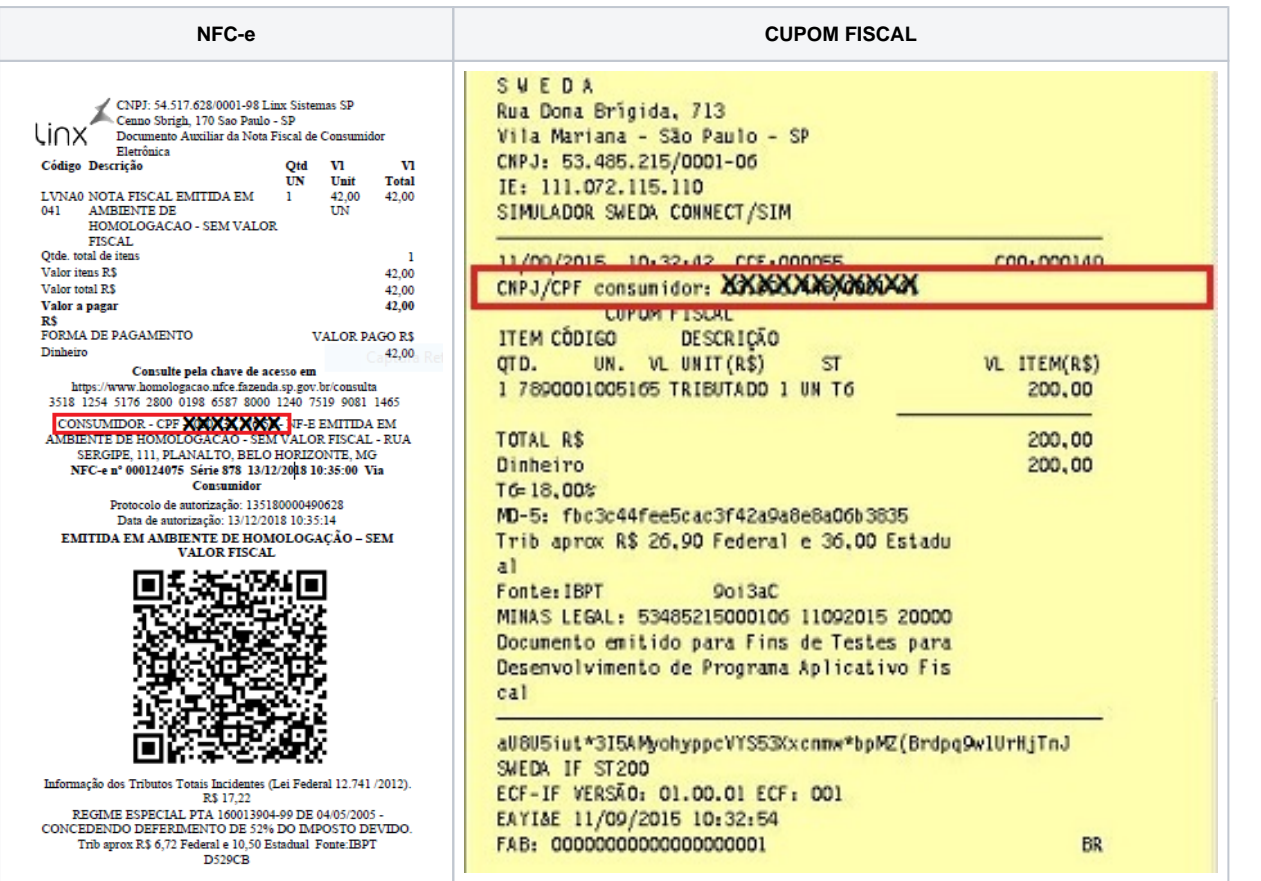